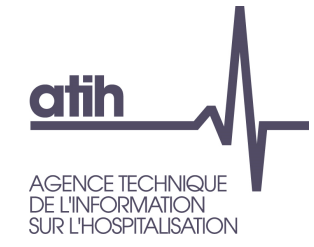

### Fiche pédagogique 02

## Présentation de l'onglet 2-PC

RTC 2019

117, bd Marius Vivier Merle 69329 Lyon cedex 03 Téléphone: 04 37 91 33 10 Fax: 04 37 91 33 67 www.atih.sante.fr

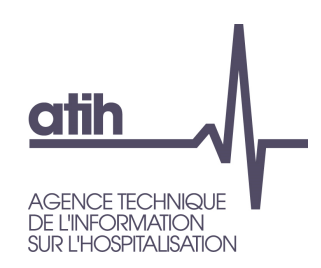

### **ARCANH RTC**Onglet 2-PC

### **OSommaire de cette présentation**

- Présentation de la révision de l'onglet 2-PC
- Points de vigilance sur les évolutions du plan comptable
- O Présentation de l'import des données CF

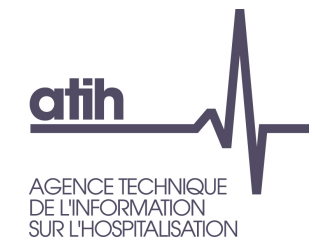

# Révision de l'onglet 2-PC

# **atih**

### **ARCANH RTC**

Révision de l'onglet 2-PC

### Objectifs de la refonte de l'onglet

- **O** Permettre l'import des données CF
- Pour que les onglets 2-PC du RTC et de l'ENC soient identiques
	- Désormais, seuls quelques comptes diffères entre les 2 maquettes

### Grands principes de l'onglet

- 2 parties distinctes : Une partie charges (compte en 6) et une partie produit (comptes en 7)
- Partie contrôle de saisie en bas de tableau

Révision de l'onglet 2-PC

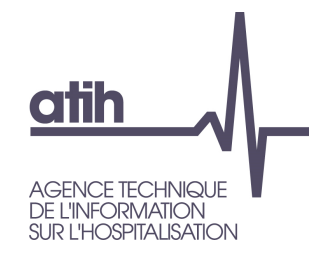

### Focus sur les parties charges et produits

 Pas de modifications des colonnes de saisies : elles sont identiques au RTC 2018 (si on n'utilise pas l'import des données CF)

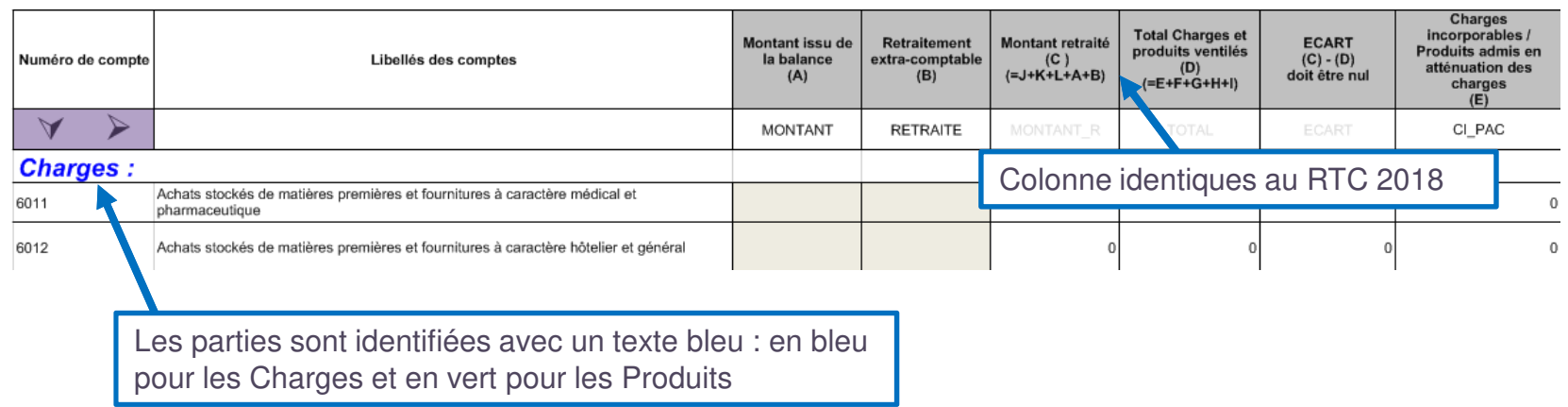

### **O** Insertion d'un total des charges et des produits

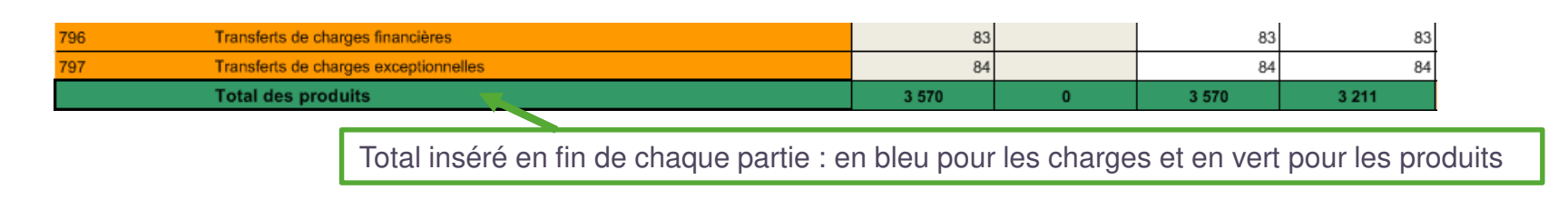

Révision de l'onglet 2-PC

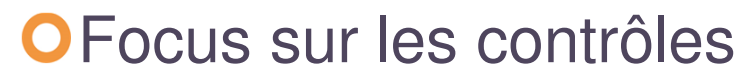

**atih** 

**AGENCE TECHNIQUE DE L'INFORMATION** SUR L'HOSPITALISATION

> Pour les comptes mixtes, l'établissement doit saisir le montant dans CNI/PND ou charges incorporables/produits déductibles

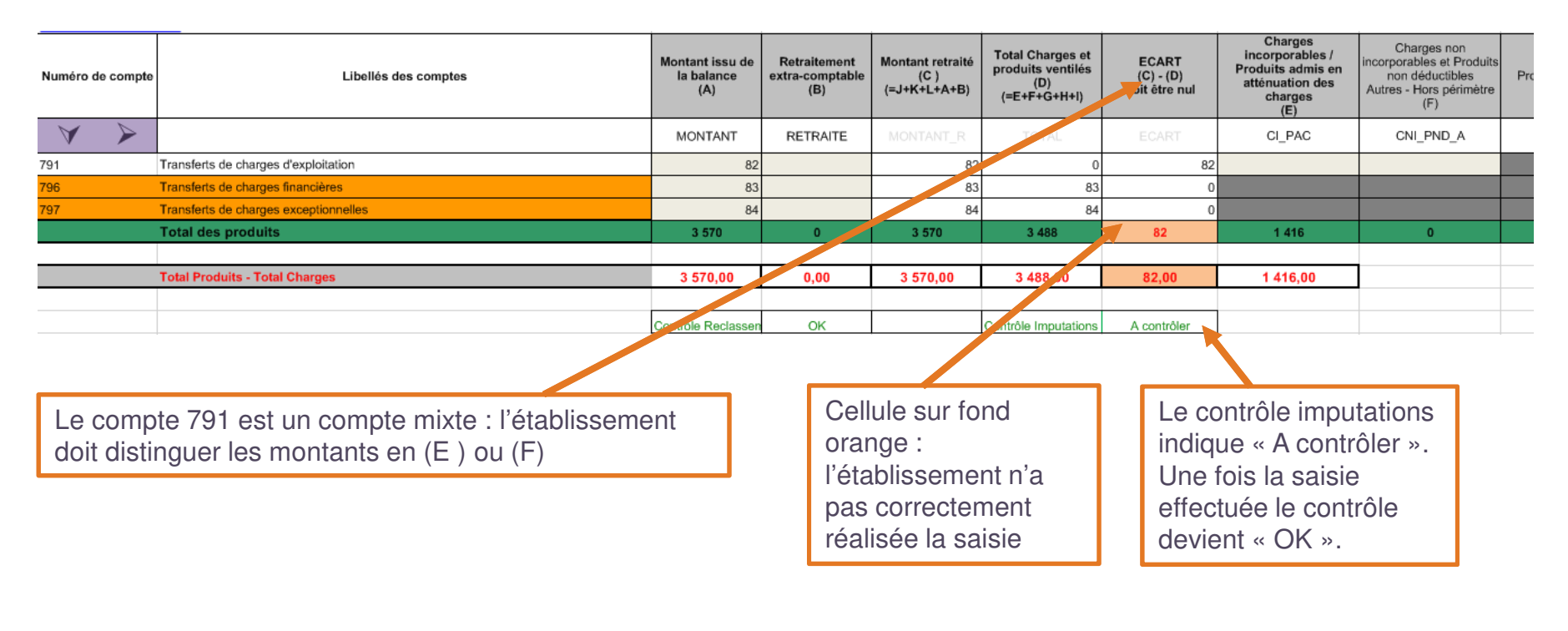

Révision de l'onglet 2-PC

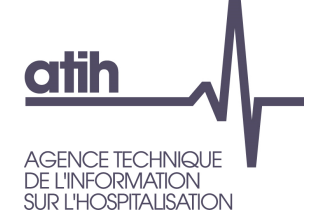

### Focus sur les contrôles

### La somme de la colonne retraitement doit être à 0.

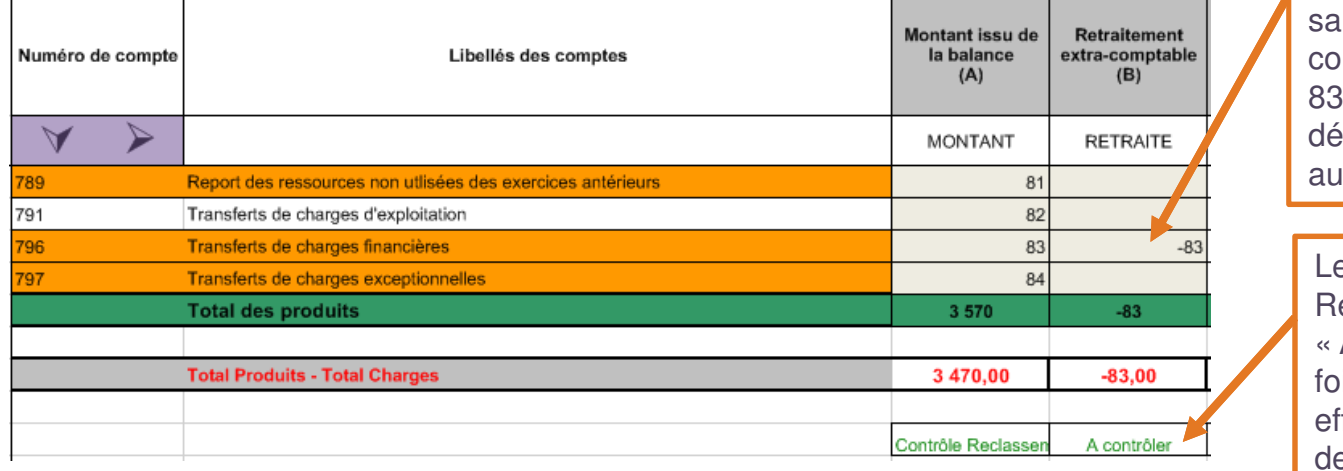

Saisie incorrecte :<br>l'établissement a saisie -83€ sur le ompte 796 mais ces 8€ doivent être éversés dans un utre compte

#### e contrôle Reclassement indique A contrôler ». Une pis la saisie correcte ffectuée le contrôle evient « OK ».

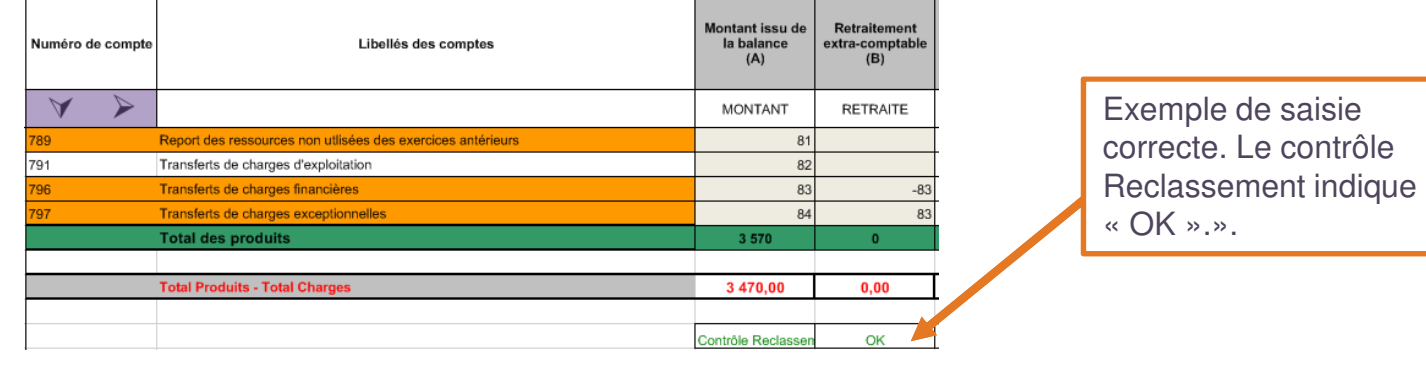

Révision de l'onglet 2-PC

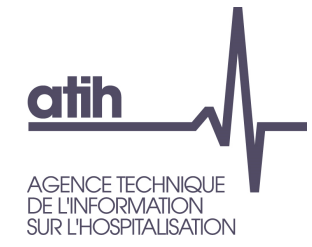

### Focus sur les contrôles

### Tableaux récapitulatifs en bas de l'onglet

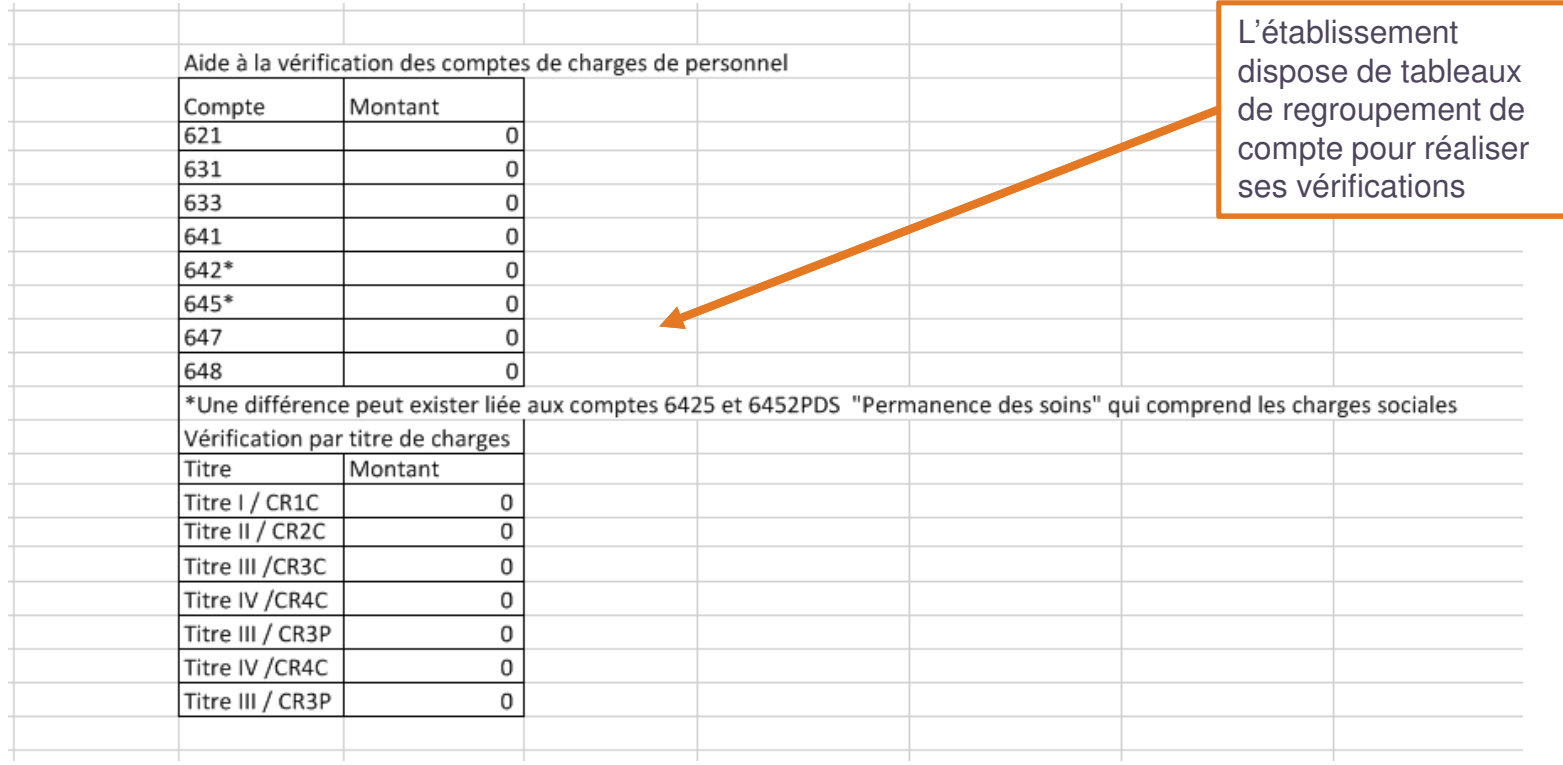

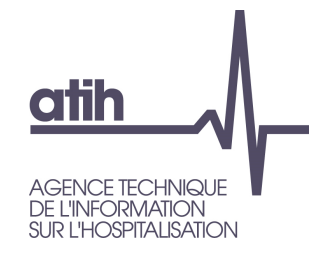

# Evolutions du plan comptable du RTC 2019Points de vigilance

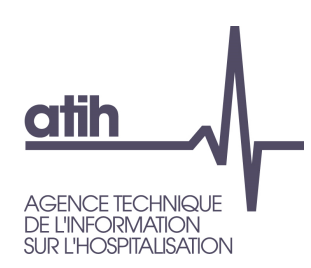

Refonte du plan comptable – onglet 2-PC

### OLes signes de saisie des charges et des produits

- Reclassement des comptes 6xxxx9 dans les comptes de charges et du compte 709 en comptes de produits
- O Conséquences : modification des signes de saisie
	- **O** Montant des comptes en 6xxxx9 en négatif
	- **O** Montant du compte 709 en négatif
- Les signes attendus sont les suivants :

On notera S le signe comptable = Débit – Crédit et S\* le signe contraire = Crédit -Débit

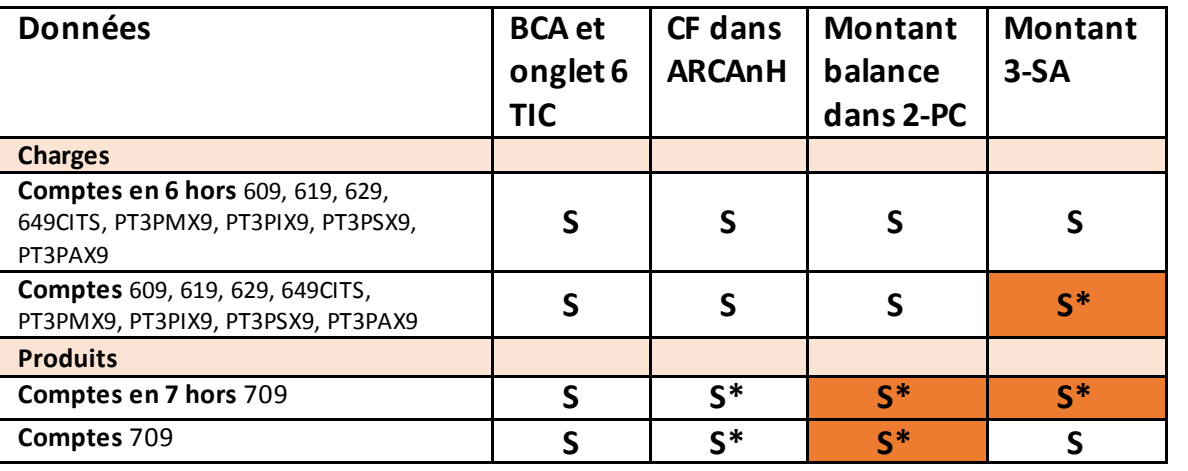

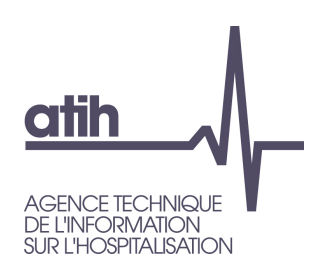

Refonte du plan comptable – onglet 2-PC

### OLes signes de saisie des charges et des produits

- Reclassement des comptes 6xxxx9 dans les comptes de charges et du compte 709 en comptes de produits
- O Conséquences : modification des signes de saisie
	- **O** Montant des comptes en 6xxxx9 en négatif
	- **O** Montant du compte 709 en négatif
- Les signes attendus sont les suivants :

On notera S le signe comptable = Débit – Crédit et S\* le signe contraire = Crédit -Débit

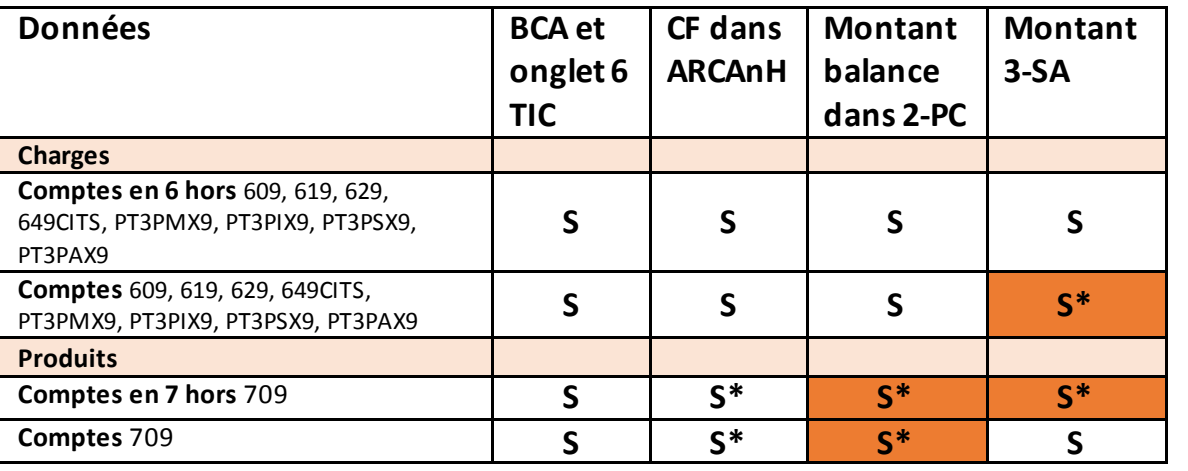

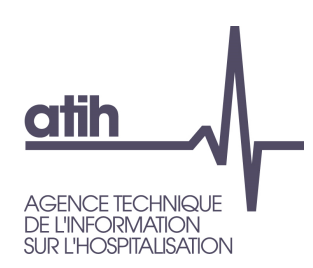

Refonte du plan comptable – onglet 2-PC

- Distinction en 4 catégories des charges de personnels : Personnel Soignant / Personnel Autre / Personnel Médical / Personnel Interne et étudiant
	- O Ouverture optionnelle des catégories dans l'outil 2019, puis demande d'évolution à tous les établissements vers cette distinction pour les futures campagnes après en avoir réaliser un bilan

→ Les établissements ne pouvant réaliser la distinction PS/PA imputeront leur charge et produits dans les comptes PA

Dans l'onglet 2-PC et 3-SA, si l'établissement ne distingue pas le personnel soignant, toutes les charges doivent être saisies dans les comptes et postes de charges PA.Dans l'onglet ETPR, si l'établissement ne distingue pas le personnel soignant, les ETPR sont à saisir dans la rubrique : « Personnel des services de soins : cadres de santé et faisant fonction, ASHQ, psychologue »

Tous les comptes non présents dans la M21 mais demandés dans l'ENC/RTC ont désormais un suffixe lettre

Exemple : 60265FBURE et 60265FINFO

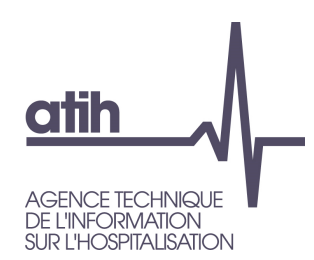

Refonte du plan comptable – onglet 2-PC

**O** Maintien d'un détail analytique mais suppression du détail comptable

- Le détail comptable est traité dans le cas de l'import du CF
- Si le CF n'est pas importé, le détail des comptes n'est plus demandé systématiquement, notamment sur les charges de personnels

 **Exemple** : Le détail des comptes 6312, 6313, 6314,… n'est plus demandé dans le RTC. Tous les comptes 631 sont à regrouper en 631PS / 631PM / 631PA / 631PI au lieu de demander la scission de chaque compte 6312, 6313, 6314, …

Gestion des comptes de variations de stocks avec disparition de la scission de la variation de stocks en charges et en produits

Seul le solde de la variation de stocks sera à saisir ;

 **Exemple :** 603212C et 603212P ne sont plus demandés: seul le solde 603222 Débit-Crédit est demandé dans 2-PC.

- **O** Ce solde est disponible dans le CF.
- La consommation est calculée par le logiciel dans 3-SA

 **Exemple :** dans 3-SA, apparaît le compte de consommation « 60212+603212 », calculé à partir des comptes 60212 et 60312 saisis dans 2-PC

L'ATIH fournit la correspondance des comptes 94 avec les comptes de consommations de l'onglet 3-SA (Cf diapositive suivante)

#### Correspondance des comptes 94 avec les comptes de consommations demandés dans 3-SA

T

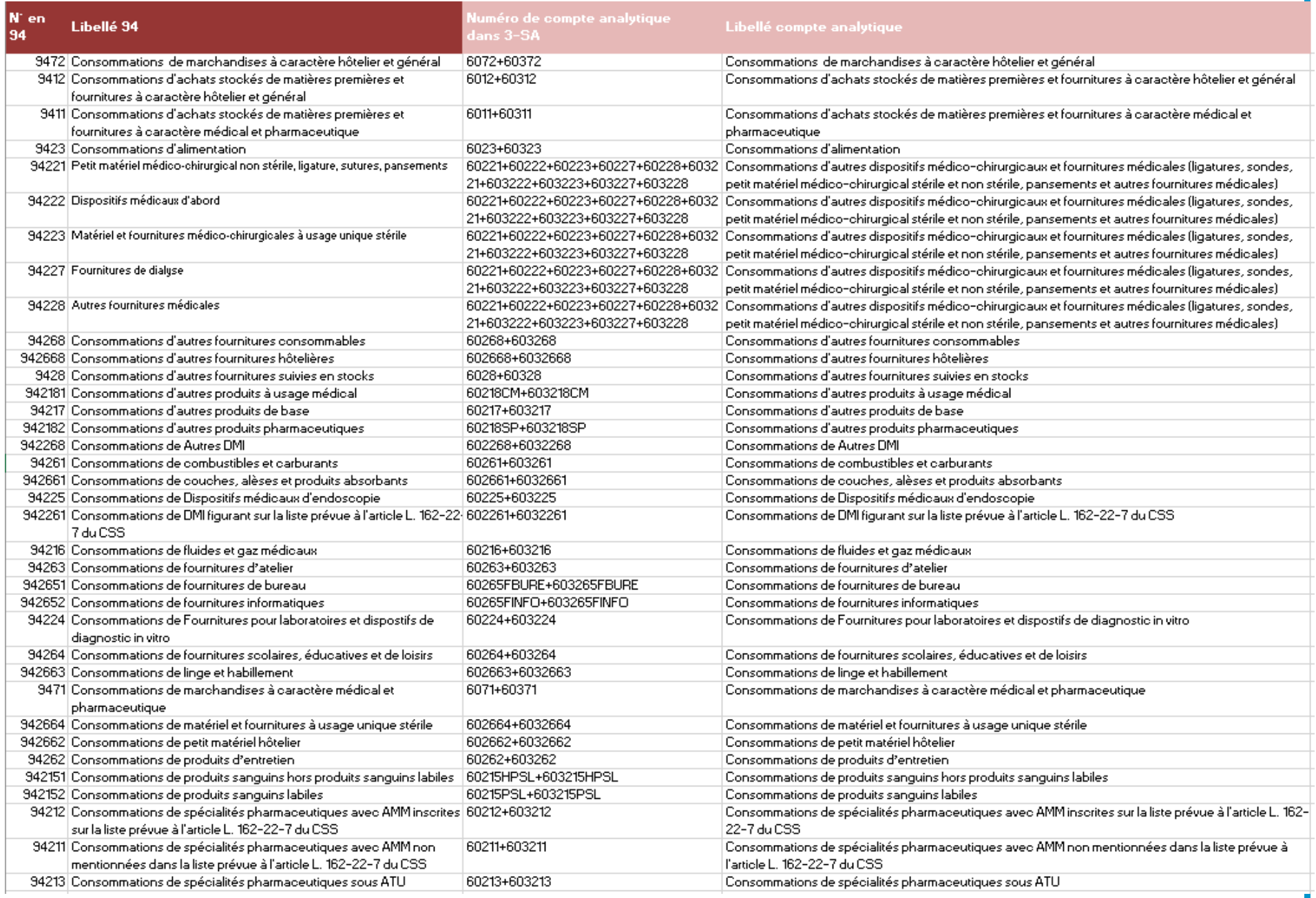

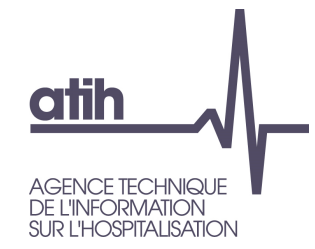

# Import des données CF

# **atih**

# **ARCANH RTC**

### **Introduction**

- Les données CF sont recueillies sur la nouvelle plateforme DSEF (ex-ANCRE) pour la campagne 2019.
	- Les données CF brutes sont aussi appelées « Cadre des données brutes ».
- Pour la saisie des montants dans 2-PC, l'établissement a le choix :
	- D'importer les données du CF
		- Ce choix permet également d'importer sa balance. La balance ne sera pas prise en compte mais permet des vérifications des montants sur les comptes.
	- De ne pas importer les données CF $\mathbf{O}$ 
		- Dans ce cas, les colonnes de l'onglet 2-PC sont identiques à cette du RTC 2018

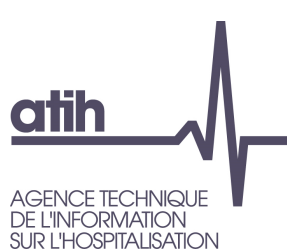

## **ARCANH RTC**Télécharger son CF sur e-RTC

- La plateforme e-RTC propose une zone de téléchargement du fichier CF.
	- Adresse plateforme e-RTC : https://ertc.atih.sante.fr
	- Visuel pour télécharger son fichier CF :

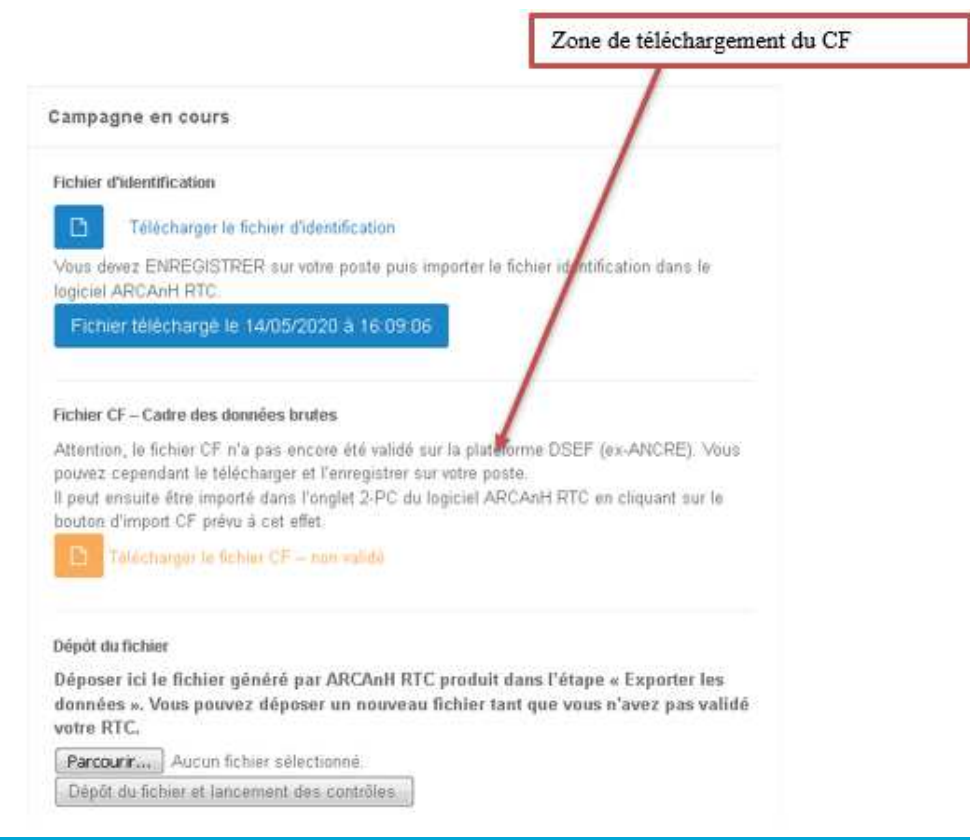

# **atih**

# **ARCANH RTC**

### Télécharger son CF sur e-RTC

Le fichier CF est téléchargeable depuis la plateforme e-RTC selon les modalités suivantes :

#### O Si pas de fichier CF sur DSEF, message affiché :

« Aucun fichier CF n'a été déposé sur la plateforme DSEF (ex-ANCRE) »

#### O Si existence d'un fichier CF sur DSEF – non validé, message affiché :

« Attention, le fichier CF n'a pas encore été validé sur la plateforme DSEF (ex-ANCRE). Vous pouvez cependant le télécharger et l'enregistrer sur votre poste.

Il peut ensuite être importé dans l'onglet 2-PC du logiciel ARCAnH RTC en cliquant sur le bouton d'import CF prévu à cet effet »<Icône FICHIER> Télécharger le fichier CF – non validé

#### O Si existence d'un fichier CF DSEF – non validé, message affiché :

« Le fichier CF a été validé sur la plateforme DSEF (ex-ANCRE). Vous pouvez le télécharger et l'enregistrer sur votre poste. Il peut être importé dans l'onglet 2-PC du logiciel ARCAnH RTC en cliquant sur le bouton d'import CF prévu à cet effet »<Icône FICHIER> Télécharger le fichier CF –validé

- L'établissement doit télécharger au préalable son fichier CF sur son poste avant de pouvoir l'importer dans l'onglet 2-PC.
- La réalisation de l'import du CF dans l'onglet 2-PC est détaillé ci-dessous.

### **atih AGENCE TECHNIQUE DE I 'INFORMATION** SUR L'HOSPITALISATION

## **ARCANH RTC**Import du CF dans l'onglet 2-PC

- Importer le cadre des données brutes du CF $\mathbf{O}$ 
	- Colonnes de la balance (comme dans le RTC 2018)+ Colonnes spécifiques CF
	- Les colonnes spécifiques CF sont masquée si non import du CF
	- Boutons spécifiques : « import du CF » et « Suppression des données du CF » $\bullet$
	- Import des soldes créditeur et débiteur dans des cellules verrouillées $\mathbf{O}$
	- Calcul automatique du solde dans le classeur dans « Montant CF (J) »

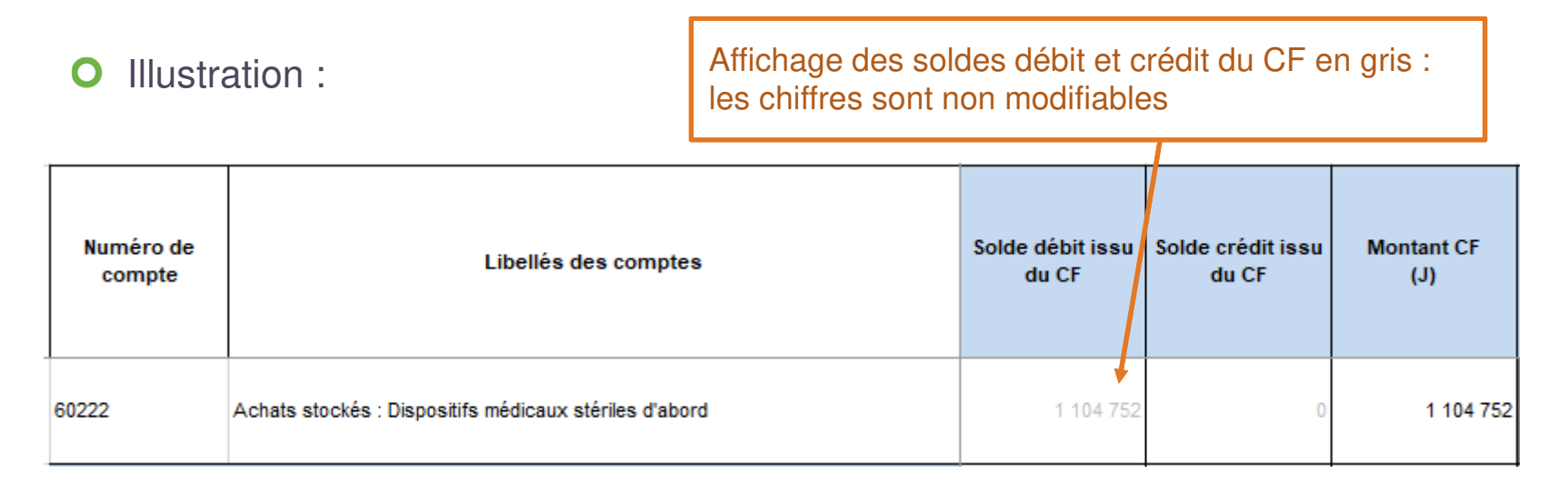

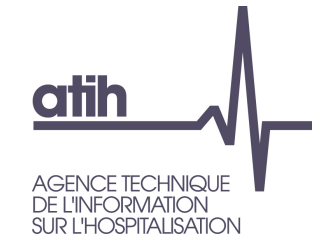

### Import du CF dans 2-PC

### **O** Cas des comptes CF = comptes du RTC demandé

- Colonne « Compte du CF à détailler ou regrouper » = vide
- L'utilisateur n'a pas de manipulation à faire (hors reclassement).
- Colonnes de la balance ARCAnH 2018 sont automatiquement remplies
- **O** Illustration

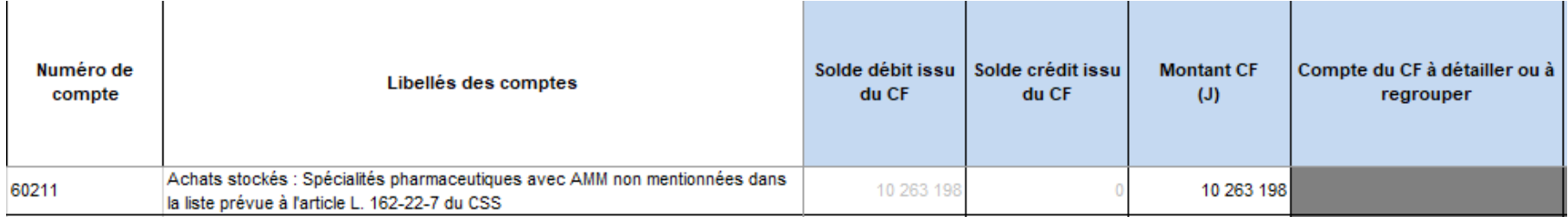

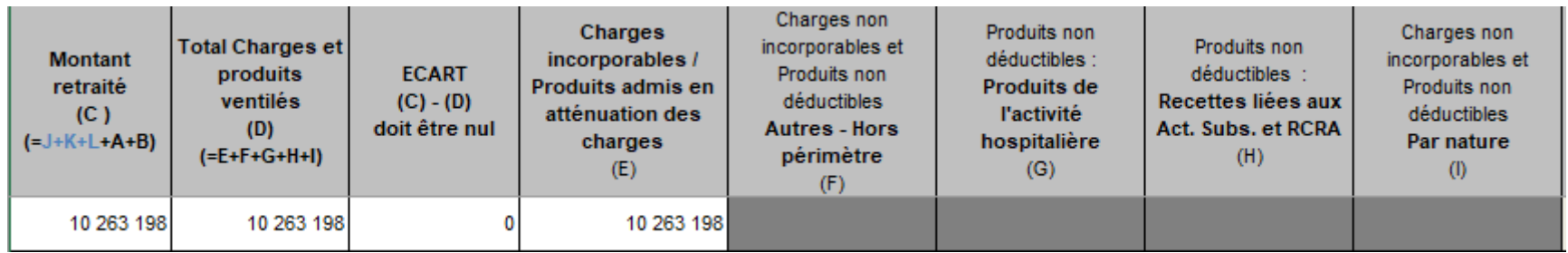

# **atih** NFORMATION

### **ARCANH RTC**Import du CF dans 2-PC

### **O** Cas des comptes CF plus fins que les comptes RTC

- Colonne « Compte du CF à détailler ou regrouper » =« Regroupement auto »
- Colonne spécifique non saisissable « Regroupement auto des comptes CF (K) »
- **O** Quand le CF est plus fin, reclassement automatique
- L'utilisateur n'a pas de manipulation à faire.

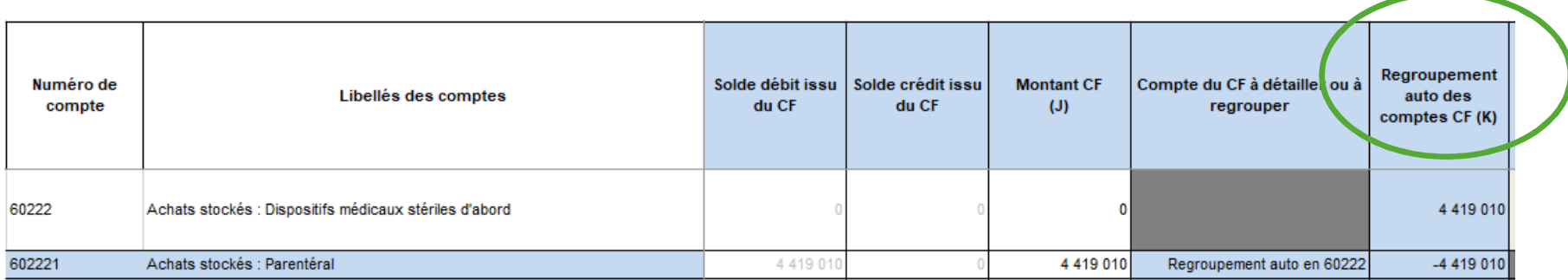

### **ARCANH RTC**Import du CF dans 2-PC

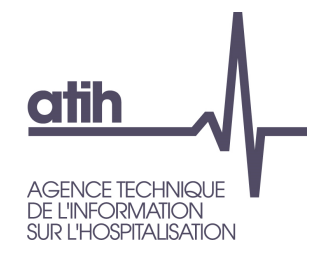

**O** Cas des comptes RTC plus fins que les comptes CF

- Colonne « Compte du CF à détailler ou regrouper » =« A détailler»
- Colonne spécifique de saisie « Reclassement des comptes CF à détailler (L) »
- L'utilisateur doit reclasser les montants dans les comptes analytiques

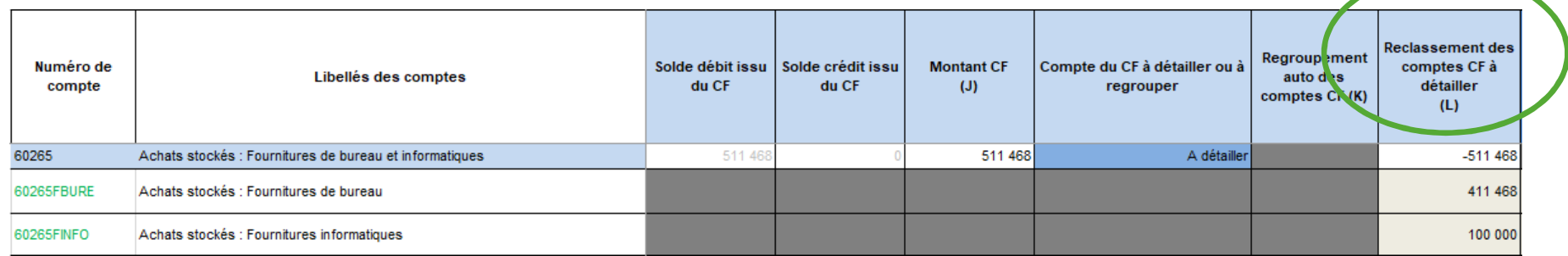

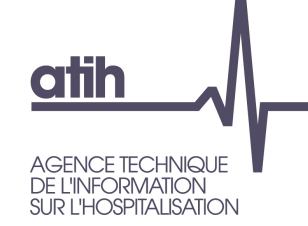

Import du CF dans 2-PC

**O** Importer sa balance pour les comparer aux données CF

Bouton spécifique d'import

Colonne spécifique « Import des montants balance pour contrôle »

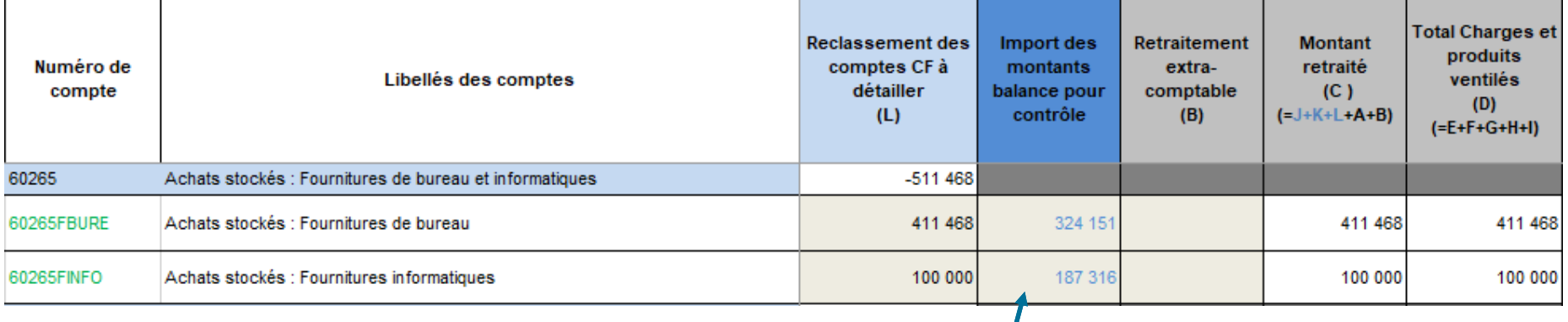

Montants affichés en bleu, pour information. L'import de la balance n'impacte pas les chiffres déjà saisies

**Consulter le manuel utilisateur ARCAnH RTC 2019**

**Visualiser le tutoriel spécial « Import CF »**

https://www.atih.sante.fr/etudes-nationales-de-couts-sanitaires-enc/tutoriels-video

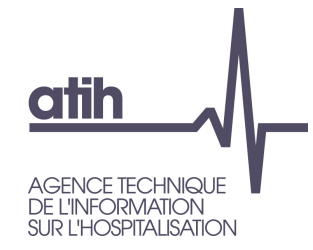

### Merci de votre attention

#### **Agence technique de l'information** sur l'hospitalisation

117, bd Marius Vivier Merle 69329 Lyon cedex 03 Téléphone: 04 37 91 33 10 Fax: 04 37 91 33 67

www.atih.sante.fr